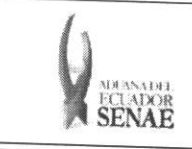

INSTRUCTIVO PARA EL USO DEL SISTEMA CONSULTA DE ABANDONO TÁCITO / DEFINITIVO

Código: SENAE-ISEE-2-3-065 Version: 1 Fecha: Sep/2013 Página 1 de 7

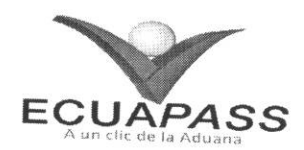

# **SENAE-ISEE-2-3-065-V1**

# **INSTRUCTIVO PARA EL USO DEL SISTEMA CONSULTA DE ABANDONO TACITO / DEFINITIVO**

SEPTIEMBRE 2013

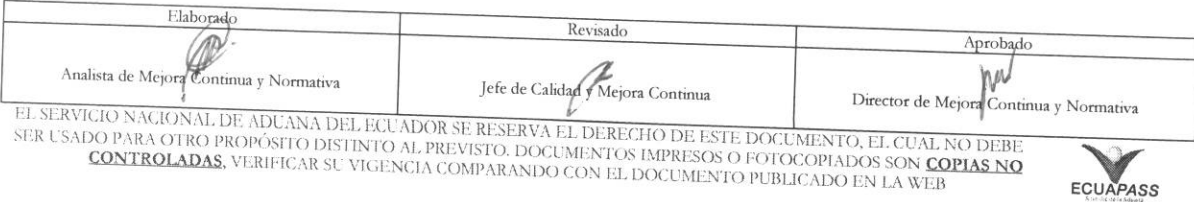

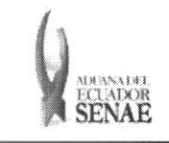

#### INSTRUCTIVO PARA EL USO DEL SISTEMA CONSULTA DE ABANDONO TÁCITO / DEFINITIVO

Código: SENAE-ISEE-2-3-065 Version: 1 Fecha: Sep/2013 Página 2 de 7

# HOJA DE RESUMEN

Descripción del documento:

Instructivo para el Uso del Sistema, opción Consulta de Abandono Tácito / Definitivo.

#### Objetivo:

Describir en forma secuencial las tareas para agilitar la consulta de las mercancías de importación que caen en abandono tácito o definitivo a través del portal externo denominado Ecuapass, opción Consulta de Abandono Tácito / Definitivo.

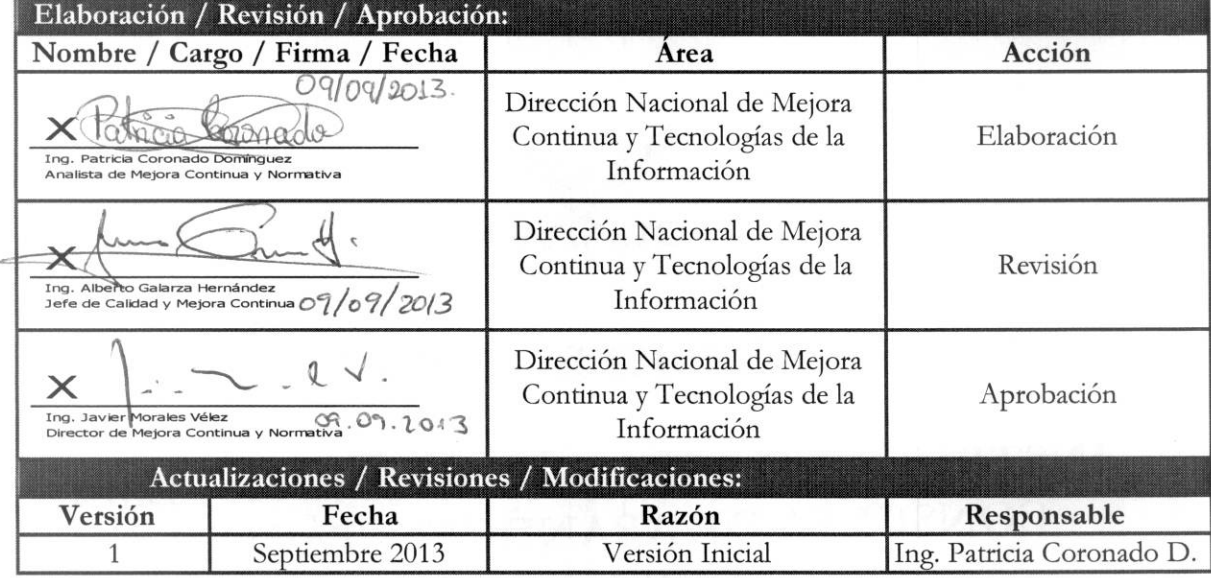

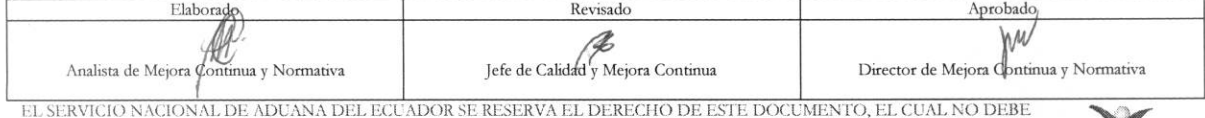

SER USADO PARA OTRO PROPÓSITO DISTINTO AL PREVISTO. DOCUMENTOS IMPRESOS O FOTOCOPIADOS SON COPIAS NO CONTROLADAS, VERIFICAR SU VIGENCIA COMPARANDO CON EL DOCUMENTO PUBLICADO EN LA WEB

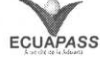

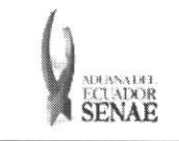

Código:<br>SENAE-ISEE-2-3-065<br>Versión: 1 Fecha: Sep/2013<br>Página 3 de 7

# ÍNDICE

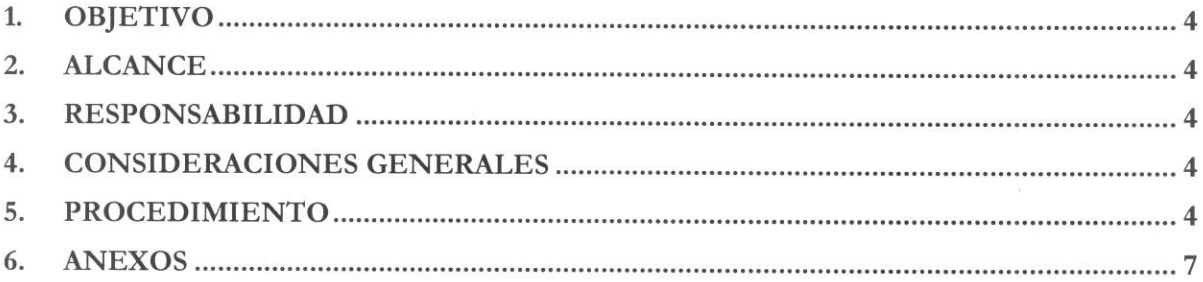

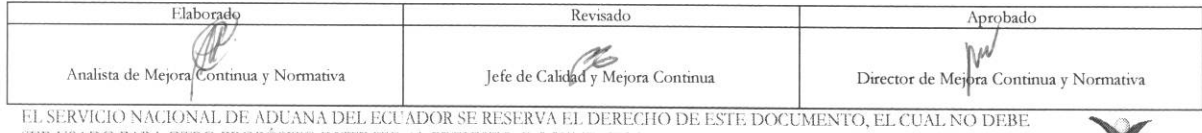

SER USADO PARA OTRO PROPÓSITO DISTINTO AL PREVISTO. DOCUMENTOS IMPRESOS O FOTOCOPIADOS SON COPIAS NO CONTROLADAS, VERIFICAR SU VIGENCIA COMPARANDO CON EL DOCUMENTO PUBLICADO EN LA WEB

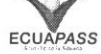

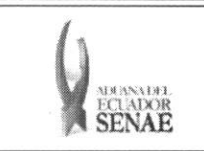

 $ECUAPASS$ 

### 1. OBJETIVO

Describir en forma secuencial las tareas para agilitar la consulta de las mercancías de importación que caen en abandono tácito o definitivo a través del portal externo denominado Ecuapass, opción Consulta de Abandono Tácito / Definitivo.

# 2. ALCANCE

Está dirigido a los importadores.

# **3. RESPONSABILIDAD**

- 3.1. La aplicación, cumplimiento y realización de lo descrito en el presente documento, es responsabilidad de los importadores.
- 3.2. La realización de mejoramiento, cambios solicitados y gestionados por los distritos, le corresponde a la Dirección Nacional de Mejora Continua y Tecnologías de la Información para su aprobación y difusión.

# **4. CONSIDERACIONES GENERALES**

4.1. Con el objeto de que se apliquen los términos de manera correcta, se entiende lo siguiente:

**4.1.1.** Usuario: **Importadores.** 

### **5. PROCEDIMIENTO**

- 5.1. Acceda al navegador de Internet, registre la dirección https://portal.aduana.gob.ec/, visualice el portal externo Ecuapass e ingrese con su usuario y contrasefia.
- 5.2. Seleccione el menú principal "Trámites operativos", sub-menú "Elaboración de e-Doc. Operativo" y luego haga clic en "Formulario de solicitud categoria".

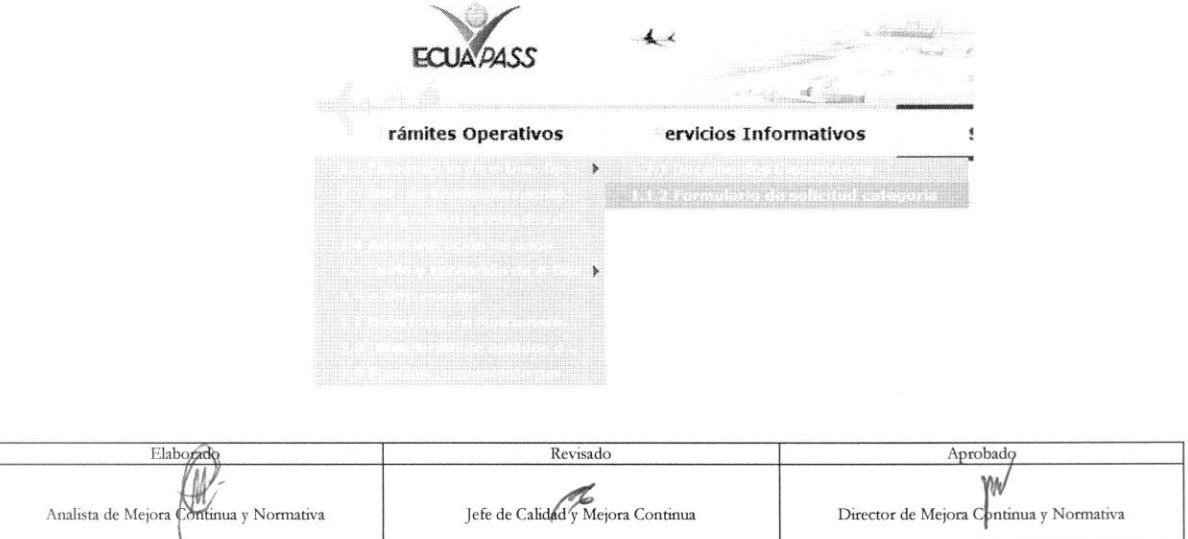

EL SERVICIO NACIONAL DE ADUANA DEL ECUADOR SE RESERVA EL DERECHO DE ESTE DOCUMENTO, EL CUAL NO DEBE<br>SER USADO PARA OTRO PROPÓSITO DISTINTO AL PREVISTO. DOCUMENTOS IMPRESOS O FOTOCOPIADOS SON <mark>COPIAS NO</mark> CONTROLADAS, VERIFICAR SU VIGENCIA COMPARANDO CON EL DOCUMENTO PUBLICADO EN LA WEB

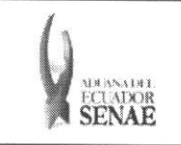

5.3. En el detalle de la opción se presentan 2 pestañas que incluyen los documentos electrónicos. Se procede a dar clic en la pestaña "Cargas".

#### Formulario de solicitud categoria

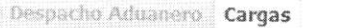

5.4. Los formularios de solicitud categoría que se presentan se encuentran categorizados como "Importación" y "Exportación", para lo cual el usuario seleccionará en la sección de "Importación" el formulario electrónico "Consulta de Abandono Tácito/Definitivo"

#### Formulario de solicitud categoria

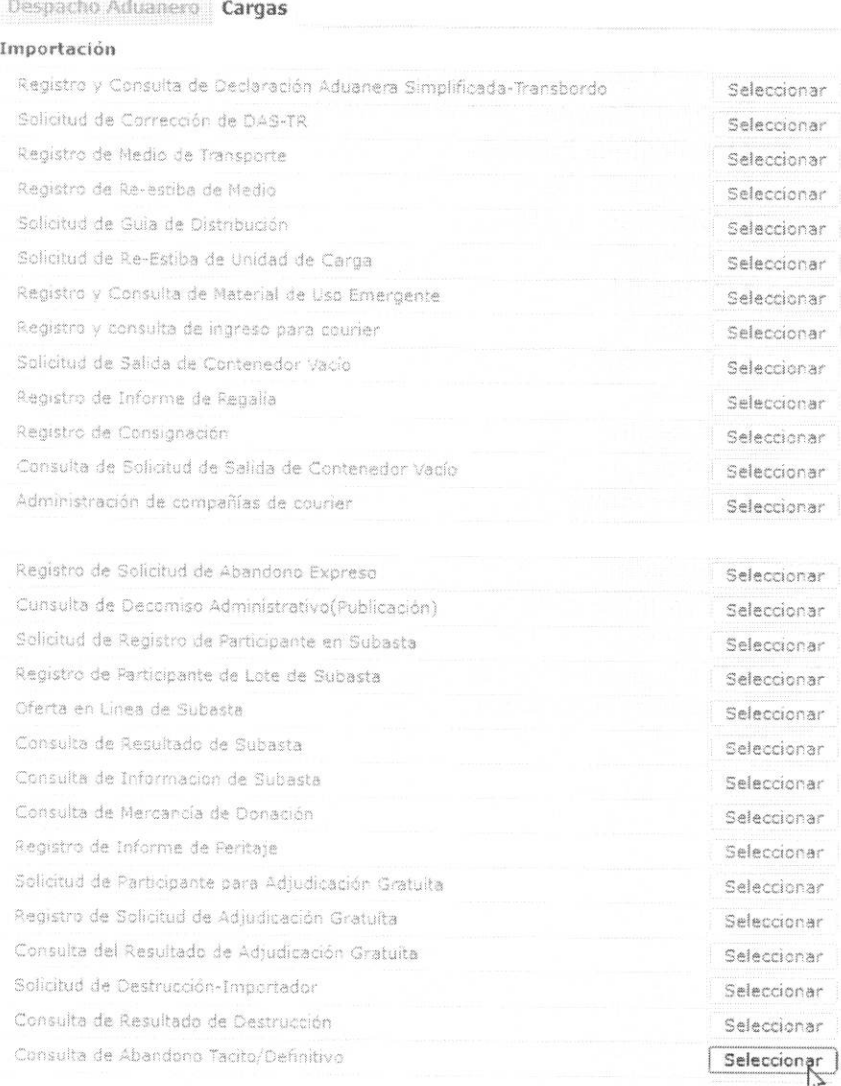

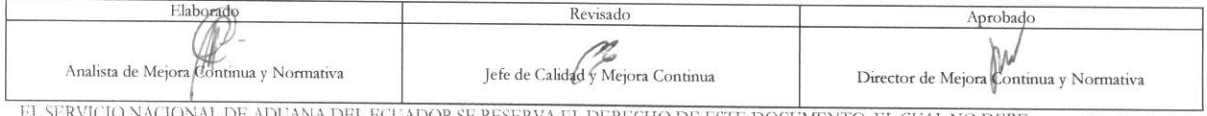

EL SERVICIO NACIONAL DE ADUANA DEL ECUADOR SE RESERVA EL DERECHO DE ESTE DOCUMENTO, EL CUAL NO DEBE SER USADO PARA OTRO PROPÓSITO DISTINTO AL PREVISTO. DOCUMENTOS IMPRESOS O FOTOCOPIADOS SON COPIAS NO CONTROLADAS, VERIFICA

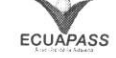

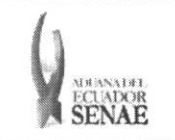

#### **INSTRUCTIVO PARA EL USO DEL SISTEMA CONSULTA DE ABANDONO TACITO / DEFINITIVO**

#### **5.5.** Existen los siguientes criterios de busqueda.

#### Adm de Abandono Tacito/Definitivo

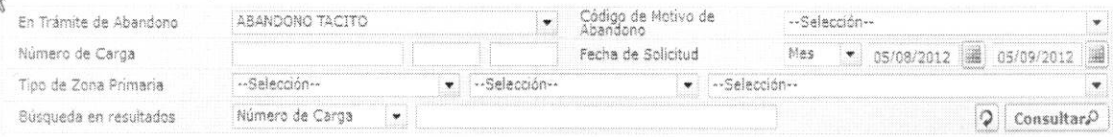

- **• En tramite de Abandono** 
	- · Abandono Tácito
	- Levante de Abandono
	- Abandono Definitivo
- **• Codigo de Motivo de Abandono**
- **• Numero de Carga : ###############, ####, ####**
- Fecha de Solicitud : MM/DD/YYYY ~ MM/DD/YYYY
- **• Tipo de Zona Primaria** 
	- Guayaquil Aereo
	- Guayaquil Maritimo
	- Manta
	- Esmeraldas
	- Quito
	- Puerto Bolivar
	- Tulcán
	- Huaquillas
	- Cuenca
	- Loja Macara
	- Santa Elena
	- Latacunga
	- Gerencia General
- **5.6.** Debido a la gran cantidad de datos de busqueda se muestran 100 datos y puede consultar los 100 adicionales con el scroll en el grid.

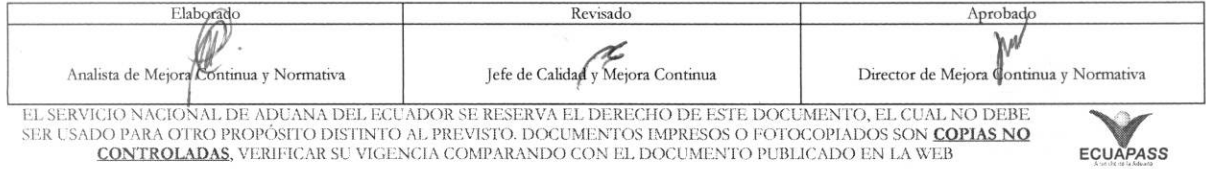

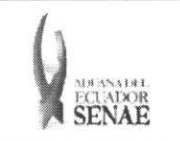

#### INSTRUCTIVO PARA EL USO DEL SISTEMA CONSULTA DE ABANDONO TÁCITO / DEFINITIVO

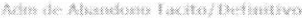

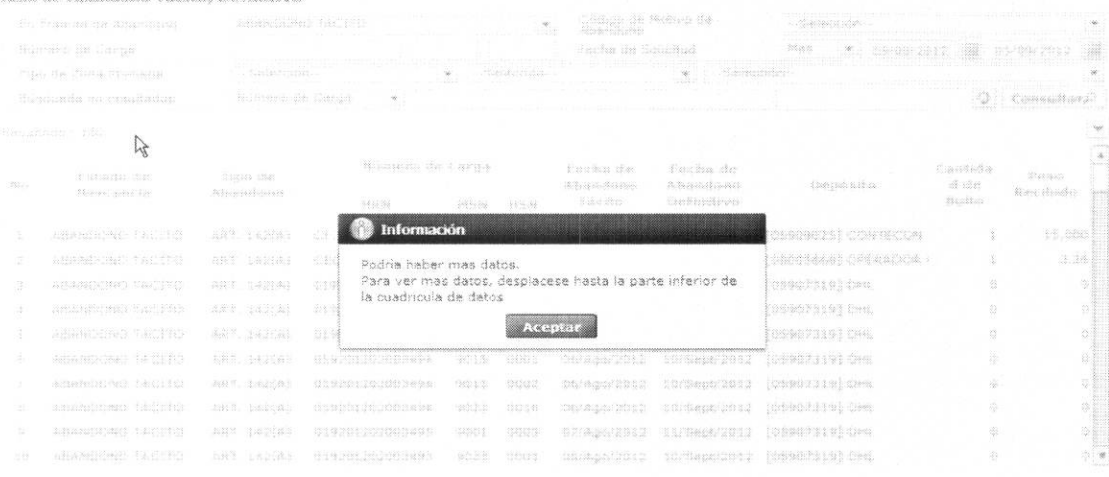

#### 5.7. Puede consultar la información adicional seleccionando el campo de la siguiente forma.

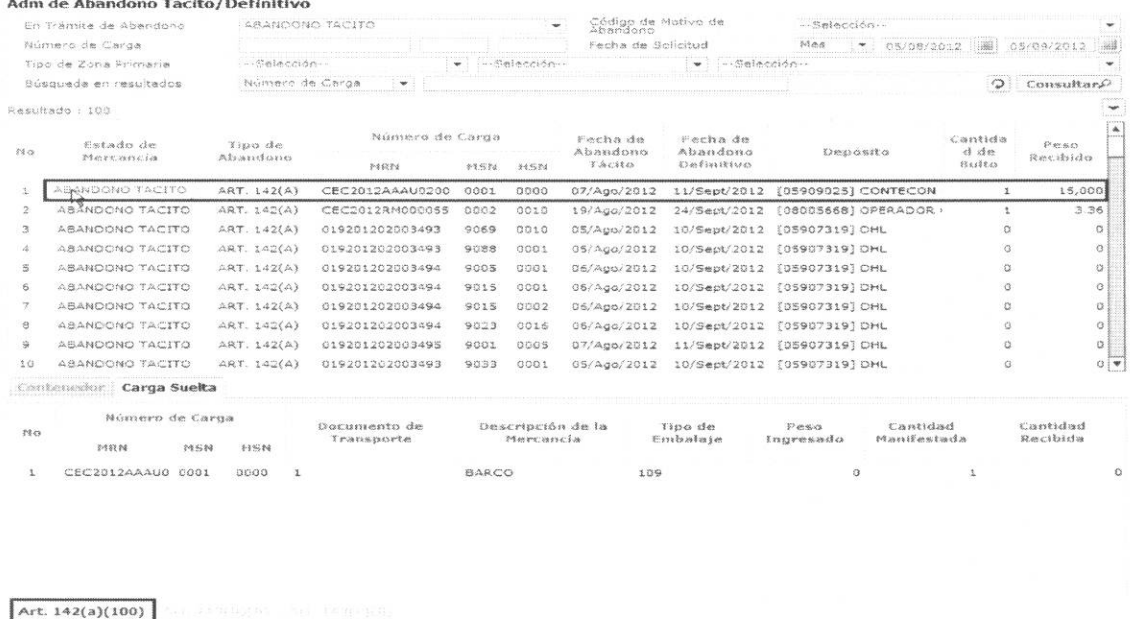

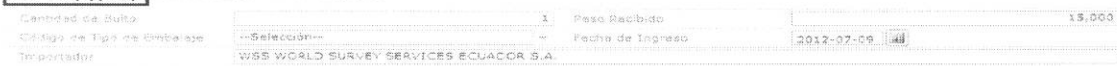

# 6. ANEXOS

No hay anexos.

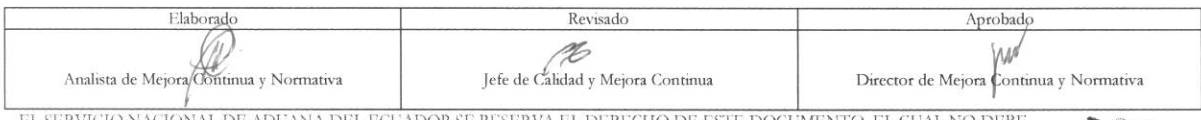

EL SERVICIO NACIONAL DE ADUANA DEL ECUADOR SE RESERVA EL DERECHO DE ESTE DOCUMENTO, EL CUAL NO DEBE SER USADO PARA OTRO PROPÓSITO DISTINTO AL PREVISTO. DOCUMENTOS IMPRESOS O FOTOCOPIADOS SON COPIAS NO CONTROLADAS, VERIFICA

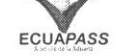